# Analyseur de sédiments urinaires **SediVue Dx**\* Guide de l'utilisateur

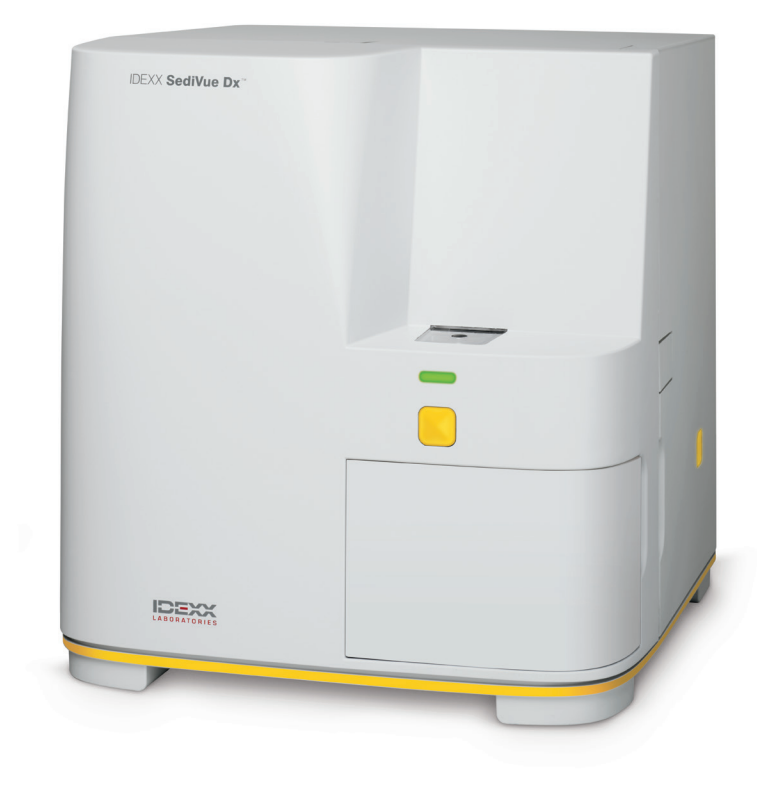

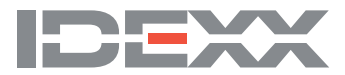

## **Composants de l'analyseur**

**Remarque :** Votre analyseur pourrait avoir une apparence légèrement différente des photos ci-dessous.

## Devant de l'analyseur

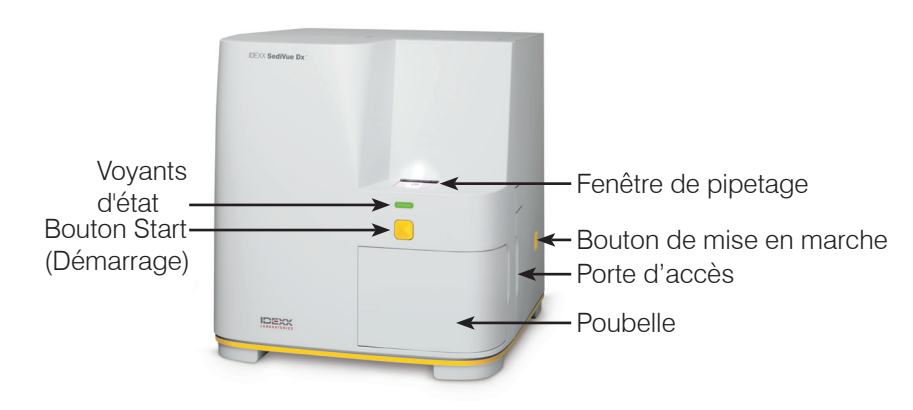

## Intérieur de l'analyseur

Faites correspondre l'intérieur de votre analyseur avec l'image correspondante ci-dessous.

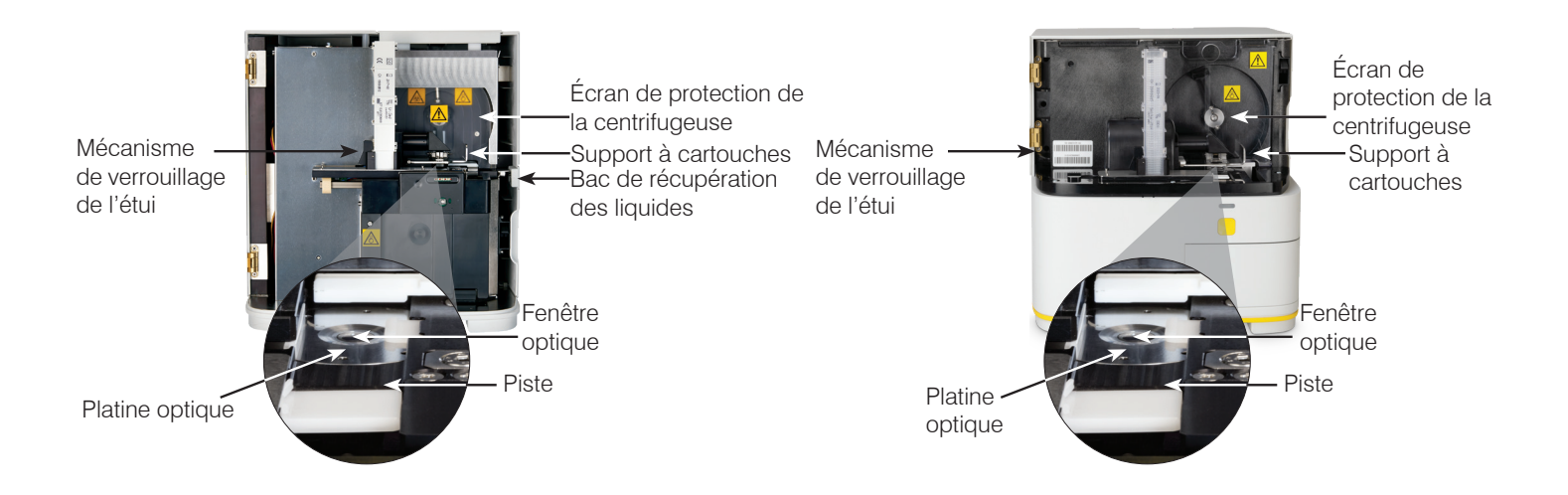

## Arrière de l'analyseur

Faites correspondre l'arrière de votre analyseur avec l'image correspondante ci-dessous.

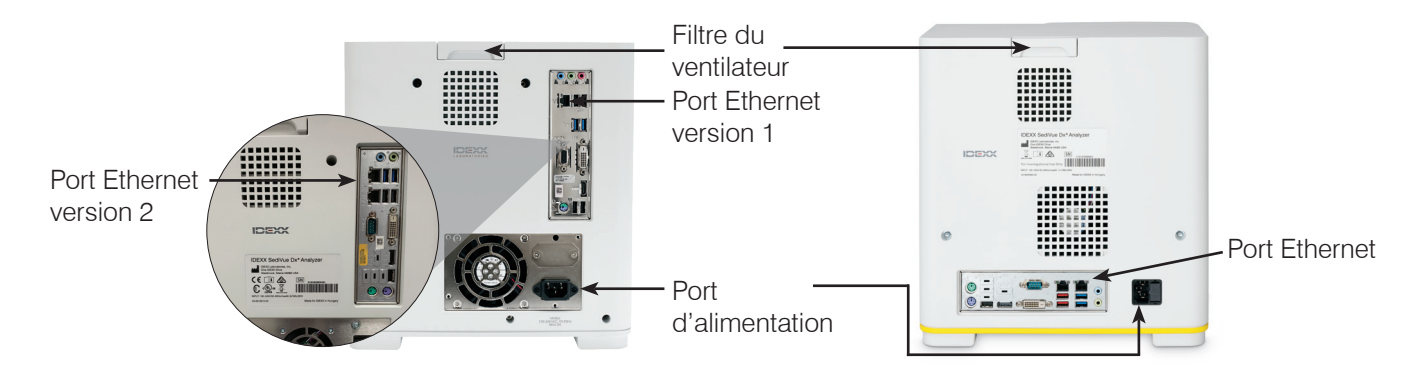

## **Préparation de l'échantillon**

Les échantillons d'urine peuvent être obtenus par cystocentèse, cathétérisme ou méthode de recueil libre ; ils doivent être analysés dans les 30 minutes suivant leur prélèvement (ou conservés au réfrigérateur et ramenés à température ambiante avant de les analyser).

## Si l'échantillon est dans un contenant :

- 1. Bouchez le contenant et retournez-le 10 fois pour le mélanger – il est essentiel de bien mélanger l'échantillon pour obtenir des résultats exacts.
- 2. Immédiatement après le retournement, utilisez la pipette SediVue\* pour aspirer 165 µl d'échantillon dans la moitié inférieure du contenant, en vous assurant qu'il n'y ait pas de bulles dans l'échantillon.

Si vous utilisez la pipette, suivez les directives importantes suivantes :

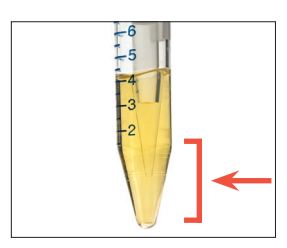

- Les cristaux se déposent immédiatement après le retournement. Aspirez dans la moitié inférieure du contenant.
- Retirez l'excès d'urine sur l'embout avec un chiffon non pelucheux.

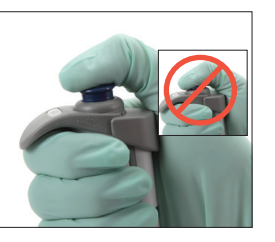

- Tenez à la verticale. • Appuyez sur le piston SEULEMENT jusqu'au premier arrêt.
- Utilisez uniquement des embouts de pipette fournis par IDEXX.
- Si l'échantillon se trouve dans une seringue :
- 1. Dans une seringue de 1 à 5 cm3 contenant au moins 0,5 cm3 d'urine, aspirez 0,5 cm3 d'air dans la seringue.
- 2. Remplacez l'aiguille avec un embout de seringue SediVue\*.
- 3. Retournez doucement la seringue 10 fois pour mélanger l'échantillon.
- 4. Immédiatement après le retournement, purgez tout l'air de la seringue et injectez 165  $\mu$ l d'urine dans le port de remplissage de la cartouche.

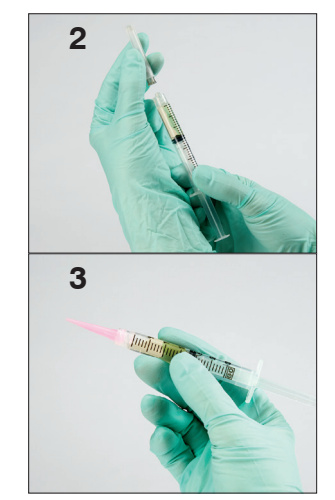

## **Analyse d'un échantillon**

- 1. Lancez l'analyse de l'échantillon sur l'IDEXX VetLab\* Station.
- 2. Confirmez les informations relatives au patient, sélectionnez l'icône **SediVue Dx**, puis appuyez sur **Run (Analyse)**.
- 3. Suivez les directives de préparation des échantillons à la page précédente.

#### **IMPORTANT - Lors de l'injection de l'échantillon dans la cartouche :**

- Assurez-vous que l'échantillon remplit la fenêtre de la cartouche, mais pas le canal de trop-plein.
- Assurez-vous que la pipette est fermement installée dans le port de remplissage de la cartouche.
- En faisant légèrement pression vers le bas, poussez lentement sur le piston pour éviter les bulles d'air.
- Appuyez sur le piston seulement jusqu'au premier arrêt.
- Retirez la pipette du port de remplissage avant de relâcher le piston.
- 4. Appuyez sur le bouton **Start (Démarrage)** sur le devant de l'analyseur.

## **Remplacement de l'étui de la cartouche**

Vous recevrez un message sur l'IDEXX VetLab Station lorsque l'étui à cartouches sera presque vide. Vous pouvez choisir de recevoir un nouveau rappel après la prochaine analyse ou lorsque l'étui à cartouches est vide.

1. Appuyez sur l'icône **SediVue Dx** sur l'écran d'accueil de l'IDEXX VetLab Station, puis sur **Replace Cartridges (Remplacer les cartouches)**.

 $\bigcap$ 

Appuyez sur **Replace Cartridges (Remplacer les cartouches)** dans le message d'alerte.

- 2. Suivez les instructions indiquées sur l'écran. **IMPORTANT** : Ne retirez pas le ruban de l'étui avant qu'il soit verrouillé en place.
- 3. Fermez la porte de l'analyseur.
- 4. Appuyez sur **OK** pour confirmer que le processus de chargement est terminé.

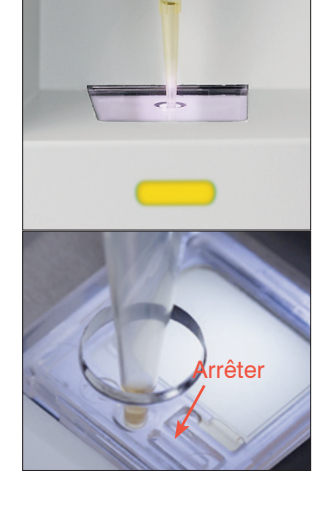

## **Passage en revue et sélection d'images**

Par défaut, les trois premières images s'affichent à côté des résultats sur l'écran Records : Test Results (Dossiers : Résultats du test). Vous pouvez utiliser la fonction View Images (Afficher les images) pour ajouter jusqu'à trois images supplémentaires, modifier l'agrandissement d'une image et afficher les étiquettes de l'image à côté des sédiments identifiés.

**Remarque :** La fonction View Images (Afficher les images) affiche 12 des 70 images capturées lors de l'analyse. Si des images supplémentaires sont nécessaires pour confirmer les résultats, appuyez sur **Show All (Afficher tout)** (en haut de l'écran) pour afficher les 58 images restantes.

#### 1. Dans l'onglet **SediVue Dx** de l'écran Records : Test Results (Dossiers : Résultats du test), appuyez sur **View Images (Afficher les images)**.

2. Appuyez sur l'image que vous souhaitez voir. Vous pouvez ensuite :

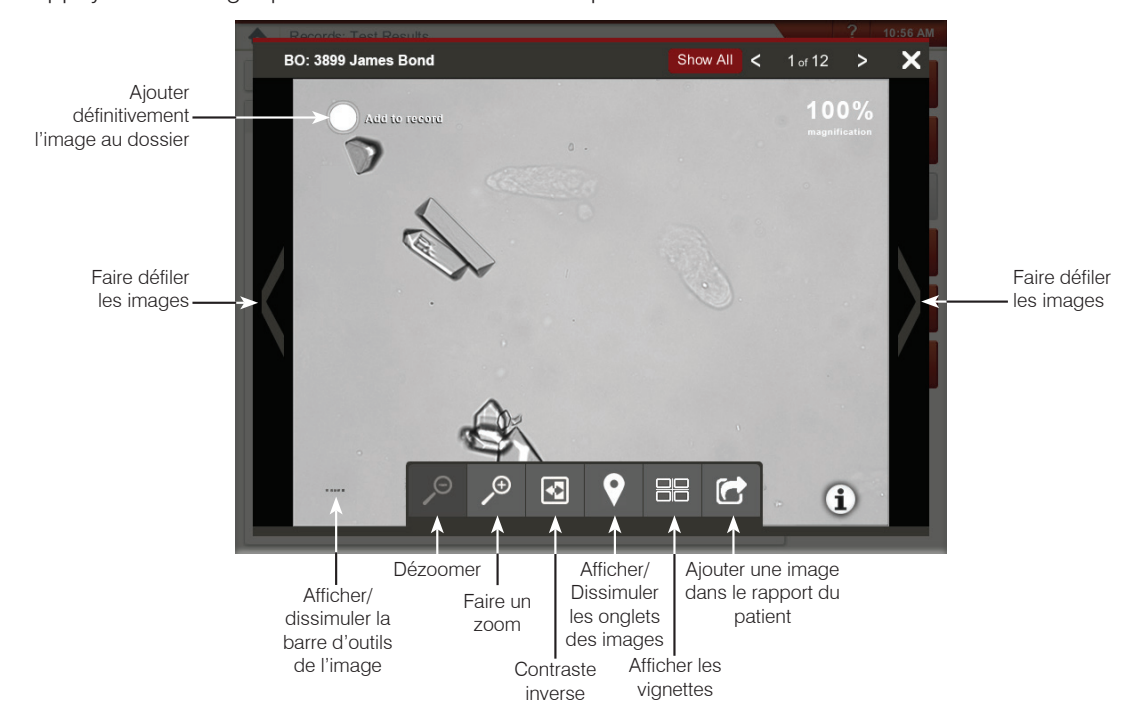

## **Réalisation d'une dilution**

1. Lancez l'analyse de l'échantillon sur l'IDEXX VetLab Station. OU

Si le patient a déjà été analysé une fois, sélectionnez-le dans la liste Recent Test Results (Résultats de tests récents), appuyez sur **Add Test (Ajouter test)**, puis appuyez sur l'icône SediVue Dx.

- 2. Appuyez sur **Run Dilution (Effectuer la dilution)**.
- 3. Utilisez les flèches vers le bas/haut pour préciser le facteur de dilution désiré (volumes totaux).
- 4. Appuyez sur **Run (Analyse)** ou sur **Append Results (Ajouter des résultats)**.
- 5. Dans un tube à essai, mélangez l'urine avec les volumes sélectionnés d'une solution saline à 0,9 % normale.
- 6. Mélangez l'échantillon 10 fois, puis injectez immédiatement 165 µl de l'échantillon dilué dans le port de remplissage de la cartouche.
- 7. Appuyez sur le bouton **Start (Démarrage)** de l'analyseur. Les résultats seront ajustés par le facteur de dilution et il sera noté que l'échantillon était dilué.

Si la dilution ne donne pas des résultats semi-quantitatifs, répétez le processus en utilisant un facteur de dilution plus élevé.

 $\overline{A}$ **CHAZ: 123 W** nfirm Life Stage  $\overline{\phantom{a}}$ F

*Saisissez les informations relatives à la dilution au centre de l'écran Select Instruments (Sélectionner des instruments).*

**Remarque :** La dilution d'un échantillon d'urine risque d'affecter le pH et l'osmolalité de celui-ci, ainsi que d'entraîner des changements au niveau de l'aspect cellulaire et de la présence de cristaux.

## **Réalisation d'un contrôle qualité sur votre analyseur**

Le but du contrôle qualité est de vérifier l'intégrité de vos résultats et de vérifier que l'analyseur fonctionne de façon optimale. IDEXX vous recommande d'effectuer un contrôle qualité une fois par mois.

**Remarque :** Gardez SediVue\* QC au réfrigérateur—**NE PAS congeler.** SediVue QC a une datation de 12 mois.

- 1. Appuyez sur l'icône **SediVue Dx** sur l'écran d'accueil de l'IDEXX VetLab\* Station.
- 2. Appuyez sur **Quality Control (Contrôle qualité)**, sélectionnez le lot de QC que vous êtes en train d'utiliser, puis appuyez sur **Run QC (Réaliser un CQ)**.
- 4. Retournez doucement le flacon 10 fois pour vous assurer que les cellules au fond du flacon sont complètement en suspension.
- 5. En utilisant la pipette SediVue\* avec un embout de pipette neuf, aspirez 165  $\mu$ l de liquide L1 QC et injectez-les dans une cartouche.
- 6. Appuyez sur le bouton **Start (Démarrage)** de l'analyseur.
- 7. Répétez les étapes ci-dessus pour le flacon L2 QC.
- 8. Vérifiez que les résultats se situent des les limites cibles et que les images sont nettes et mises au point.

## **Nettoyage de l'analyseur**

Pour assurer une performance optimale de votre analyseur de sédiments urinaires SediVue Dx\*, il est recommandé de nettoyer les composants internes de l'analyseur régulièrement (mensuellement) ou lorsque cela est nécessaire.

**Remarque :** Vous aurez besoin de tampons d'alcool et de lingettes optiques pour effectuer l'entretien routinier et préventif. Vous avez besoin de commander d'autres fournitures ? Obtenez-les gratuitement sur order.idexx.com (au Canada, allez sur idexx.ca/orderinfo).

#### Pour nettoyer après un remplissage excessif ou inadéquat d'une cartouche

Pour des résultats optimaux, si vous remarquez que la cartouche a été mal remplie, **n'appuyez pas sur le bouton Start (Démarrage), car cela conduirait de l'urine dans les composants internes de l'analyseur.** Suivez plutôt les directives ci-dessous.

**Remarque :** Vous avez déjà appuyé sur le bouton Start (Démarrage) ? Suivez les directives concernant l'entretien routinier et mensuel.

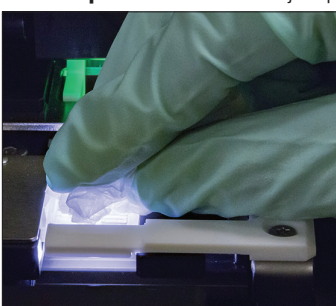

1. Ouvrez la porte de l'analyseur. Puis, avec des mains gantées, utilisez une lingette optique pour absorber l'urine sur le dessus de la cartouche.

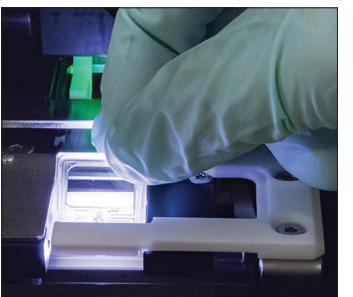

2. Retirez et jetez la cartouche.

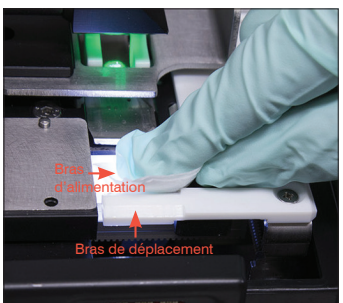

3. En utilisant un tampon d'alcool neuf, nettoyez le bras d'alimentation (zone de distribution), y compris l'avant du bras de déplacement. Séchez ensuite les composants avec une lingette optique.

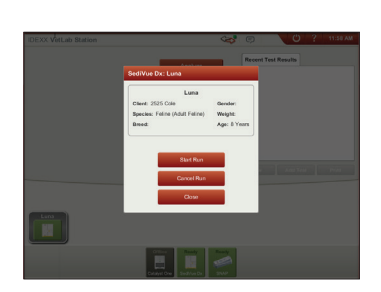

4. Fermez la porte de l'analyseur. Une fois que l'icône SediVue Dx a un statut vert « prêt », appuyez sur l'icône de patient sur l'écran d'accueil de l'IDEXX VetLab\* Station, puis appuyez sur **Start Run (Lancer l'analyse)**. Une nouvelle cartouche sera placée dans la fenêtre de pipetage.

## Nettoyage des composants internes

Il existe deux modèles très similaires d'analyseur SediVue Dx, mais le processus de nettoyage de leurs composants internes (voir pages suivantes) peut différer quelque peu. La plus grande différence visuelle entre les deux modèles concerne la porte—la porte d'un de ces modèles a les mêmes dimensions que tout le devant de l'analyseur, alors que celle de l'autre modèle ne fait que la moitié environ des dimensions du devant de l'analyseur. Assurez-vous de suivre les étapes appropriées pour votre modèle.

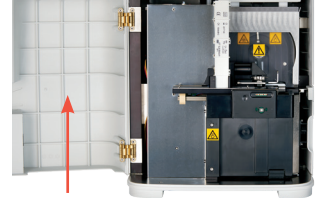

Porte ayant les mêmes dimensions

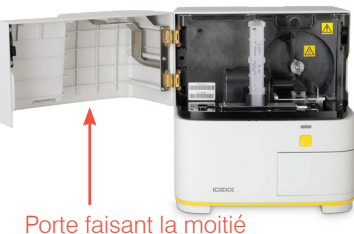

des dimensions

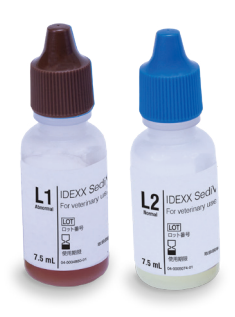

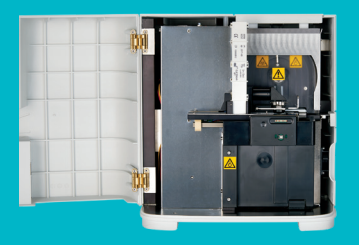

#### **IMPORTANT : Assurez-vous d'utiliser les outils spécifiques comme indiqué dans les étapes qui suivent.**

**Outils requis :**

- 1 paire de gants en latex ou nitrile non poudrés
- 9 lingettes optiques sèches
- 1 lingette optique humide **(humidifiée avec de l'eau tiède)**
- 3 tampons d'alcool rincés **(rincés à l'eau tiède et essorés)**
- 3 tampons d'alcool **(non rincés)**
- Serviettes en papier

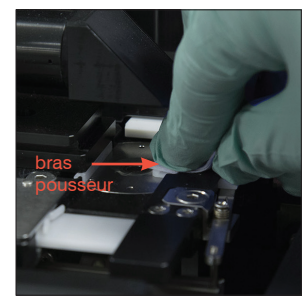

4. En utilisant un tampon d'alcool neuf rincé, nettoyez le côté gauche du bras pousseur 5 fois (en s'assurant que le bord droit de la piste soit bien nettoyé), puis séchez-le avec une lingette optique neuve et sèche.

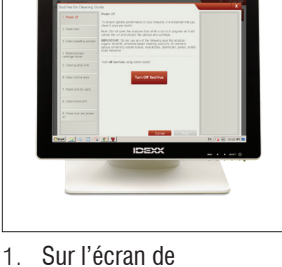

instructions figurant à droite.

de l'analyseur ?

si nécessaire)

**Configuration** de SediVue Dx, appuyez sur **Nettoyer**  et puis appuyez sur **Éteindre SediVue**.

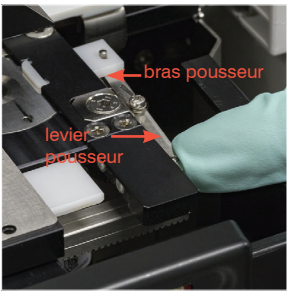

5. Poussez le levier pousseur vers la gauche et répétez l'étape 4 sur le côté droit du bras pousseur en utilisant un tampon d'alcool neuf rincé.

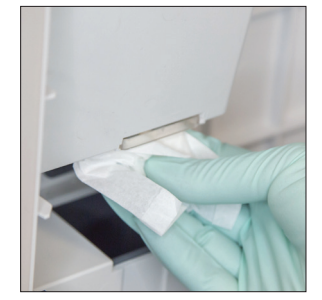

La porte de votre analyseur a-t-elle les mêmes dimensions que le devant

Si tel est le cas, utilisez les instructions figurant sur cette page pour nettoyer les composants internes de votre analyseur (mensuellement ou plus fréquemment,

Si la porte de votre analyseur fait la moitié des dimensions du devant de l'analyseur, utilisez les

2. Ouvrez la porte de l'analyseur et nettoyez le haut et le bas de la fenêtre de pipetage avec une lingette optique humide. Essuyez ensuite avec une lingette optique neuve et sèche.

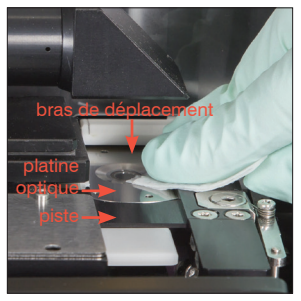

6a. En utilisant un tampon d'alcool neuf rincé, nettoyez la platine optique et la piste à plusieurs reprises pour enlever tous les débris. Essuyez ensuite avec une lingette optique neuve et sèche.

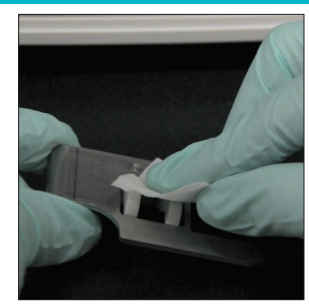

3. Retirez le support à cartouches, nettoyez-le avec un tampon d'alcool neuf, séchez-le avec une lingette optique neuve et sèche, puis mettez-le de côté.

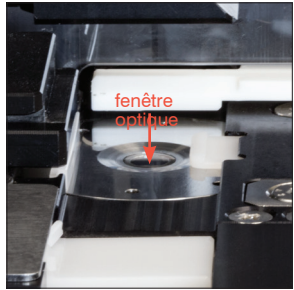

6b. En utilisant un tampon d'alcool neuf, nettoyez la fenêtre optique en un mouvement circulaire (3 ou 4 fois), puis séchez-la en un mouvement circulaire avec une lingette optique neuve, propre et sèche.

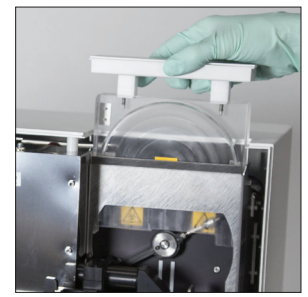

7. Retirez l'écran de protection de la centrifugeuse, la poubelle et le bac de récupération des liquides. Nettoyez-les ensuite avec de l'eau chaude et séchez-les avec des serviettes en papier.

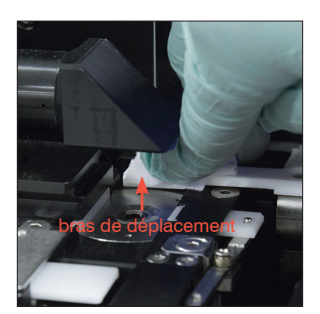

8. En utilisant un tampon d'alcool neuf (non rincé), nettoyez le bras de déplacement puis séchez-le avec une lingette optique neuve et sèche.

**IMPORTANT :** N'exercez pas une pression excessive sur la fenêtre optique.

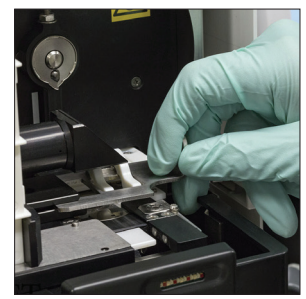

9. Remettez la poubelle, le bac de récupération des liquides, l'écran de protection de la centrifugeuse et le support à cartouches à leurs emplacements dans l'analyseur.

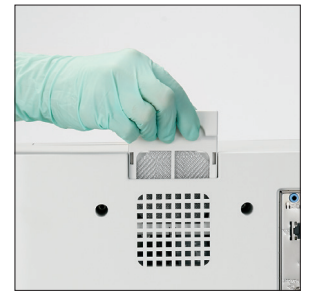

10. Retirez le filtre du ventilateur, rincez-le bien, séchez-le avec une serviette en papier, puis remettez-le à son emplacement dans l'analyseur. Ensuite, sur l'écran du SediVue Dx, appuyez sur **Terminé** pour activer le SediVue Dx.

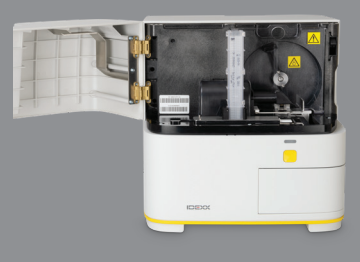

#### **IMPORTANT : Assurez-vous d'utiliser les outils spécifiques comme indiqué dans les étapes qui suivent.**

**Outils requis :**

- 1 paire de gants en latex ou nitrile non poudrés
- 6 lingettes optiques sèches
- 1 lingette optique humide **(humidifiée avec de l'eau tiède)**
- 4 tampons d'alcool
- Serviettes en papier

devant de l'analyseur ?

instructions figurant à gauche.

1. Sur l'écran Instruments du SediVue Dx, appuyez sur **Éteindre SediVue** et puis appuyez sur **Arrêter**.

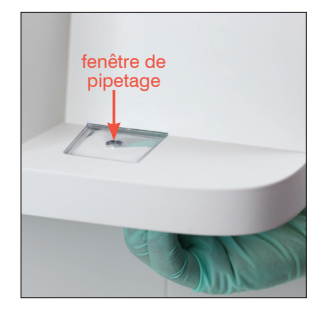

Si tel est le cas, utilisez les instructions figurant sur cette page pour nettoyer les composants

Si la porte de votre analyseur a les mêmes dimensions que tout le devant de l'analyseur, utilisez les

La porte de votre analyseur fait-elle environ la moitié des dimensions du

internes de votre analyseur (mensuellement ou plus fréquemment, si nécessaire)

2. Ouvrez la porte de l'analyseur et nettoyez le haut et le bas de la fenêtre de pipetage avec une lingette optique humide. Essuyez ensuite avec une lingette optique neuve et sèche.

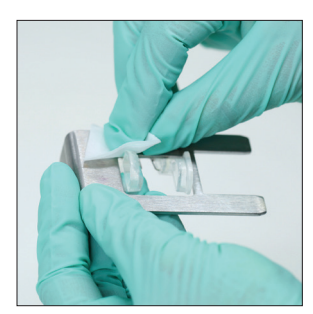

3. Retirez le support à cartouches, nettoyez-le avec un tampon d'alcool neuf, séchez-le avec une lingette optique neuve et sèche, puis mettez-le de côté.

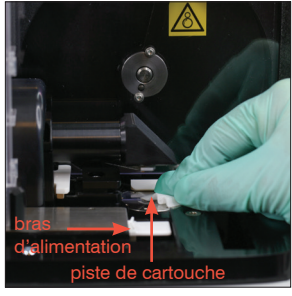

4. En utilisant un tampon d'alcool neuf, nettoyez la piste de cartouche et le bras d'alimentation blanc avec soin. Essuyez-les ensuite avec une lingette optique neuve et sèche.

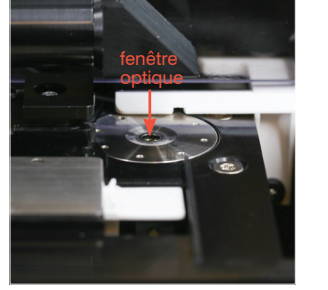

5. En utilisant un tampon d'alcool neuf, nettoyez la fenêtre optique en un mouvement circulaire (3 ou 4 fois), puis séchez-la en un mouvement circulaire avec une nouvelle lingette optique sèche.

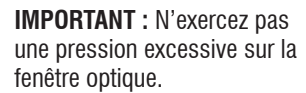

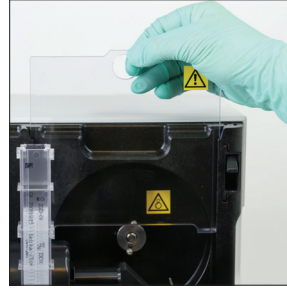

6. Retirez l'écran de protection de la centrifugeuse et la poubelle. Nettoyez-les ensuite avec de l'eau chaude et séchez-les avec des serviettes en papier.

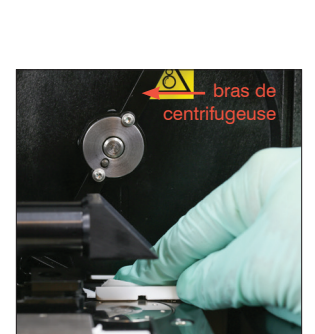

7. Déplacez doucement le bras de la centrifugeuse vers la gauche et inspectez la zone en dessous à la recherche de débris. S'il est sale, utilisez un tampon d'alcool neuf pour le nettoyer, puis séchez-le avec une lingette optique neuve.

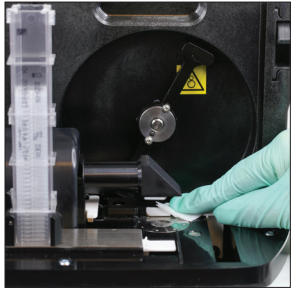

8. En utilisant un tampon d'alcool neuf, nettoyez le bras de déplacement puis séchez-le avec une lingette optique neuve et sèche.

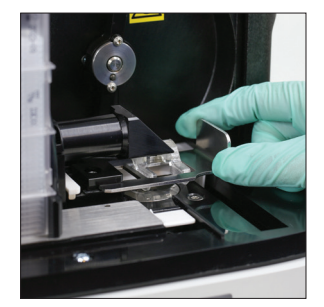

9. Remettez la poubelle, l'écran de protection de la centrifugeuse et le support à cartouches à leurs emplacements dans l'analyseur.

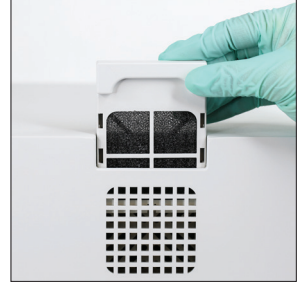

10. Retirez le filtre du ventilateur au dos de l'analyseur, rincez-le bien à l'eau chaude, séchez-le avec une serviette en papier, puis remettez-le à son emplacement dans l'analyseur.

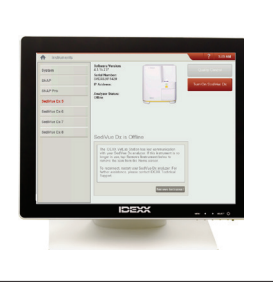

11. Sur l'écran Instruments du SediVue Dx, appuyez sur **Allumer SediVue Dx** pour activer le SediVue Dx.

## **Comprendre les résultats**

Outre la détermination des résultats, le réseau neuronal convolutif du SediVue Dx\* vérifie les images et la qualité des résultats à chaque analyse. Si la qualité de l'image ne peut pas être vérifiée ou si l'on doit envisager des méthodes de confirmation, un message s'affiche en bas de vos résultats, indiquant les prochaines étapes éventuelles.

#### **Dilutions**

Les échantillons contenant de grandes quantités de cellules, cristaux ou débris se chevauchant pourraient exiger une revue manuelle des images afin de déterminer les résultats ou une dilution pour étaler le sédiment et permettre au réseau neuronal convolutif de détecter et classer les éléments formés.

### Dilutions pré-analyse

Durant l'évaluation physique de la **limpidité** et de la **couleur** des échantillons d'urine, il est parfois flagrant que les échantillons sont surpeuplés en cellules, bactéries, débris ou cristaux (ex. hématurie brute). Cette évaluation aide à déterminer si une dilution pré-analyse doit être envisagée.

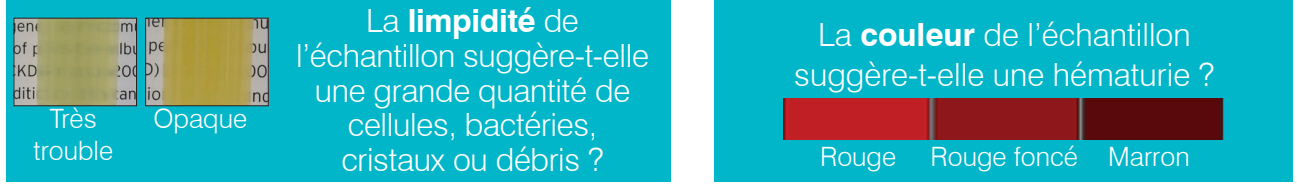

Envisagez une dilution 1:5 avec de la solution saline à 0,9 % standard, remélangez l'échantillon dilué puis analysez-le à nouveau.

## Dilutions post-analyse

Quand un échantillon *surpeuplé* est analysé sur l'analyseur SediVue Dx, un message apparaît, les résultats semi-quantitatifs ne sont pas rapportés, et il vous est demandé de revoir les images et d'envisager une dilution. Si les images ne fournissent pas d'informations cliniques, la dilution de l'échantillon d'urine aide à séparer les éléments les uns des autres pour une analyse plus précise. Le rapport de dilution varie en fonction de la sévérité du surpeuplement de l'échantillon.

Si les images sont surpeuplées et :

- Fournissent des informations cliniques, aucune dilution n'est requise contentez-vous d'ajouter des commentaires dans le dossier du patient.
- S'il y a une quantité modérée de cellules ou de substance cristalline, effectuez une dilution 1:5 avec de la solution saline à 0,9 % standard et refaites l'analyse.
- S'il y a des quantités prononcées de cellules ou de substance cristalline, effectuez une dilution 1:10 avec de la solution saline à 0,9 % normale et refaites l'analyse.

**Remarque :** S'il est possible d'identifier visuellement la majorité du sédiment sur les images d'origine, le Kit de confirmation de bactéries SediVue\* pourrait s'avérer plus utile qu'une dilution pour déterminer la présence de bactéries.

#### Images floues

Quand le message *Review images to confirm results (Revoir les images pour confirmer les résultats)* s'affiche, le réseau neuronal convolutif ne peut pas vérifier la qualité de la mise au point des images. Cela peut se produire quand l'échantillon ne contient pas suffisamment de sédiment pour confirmer la qualité de la mise au point ou si les images sont floues. Si ce message s'affiche pour plusieurs échantillons consécutifs alors qu'il y a du sédiment, il est possible que la fenêtre optique ait besoin d'être nettoyée.

## Bactéries (*présence suspectée*)

Quand le message *Confirm bacteria with one of the following: image review, SediVue Bacteria Confirmation Kit, air-dried, stained cytological preparation ("dry prep"), or urine culture (Confirmer la présence de bactéries par l'un des moyens suivants : revue des images, Kit de confirmation de bactéries SediVue, préparation cytologique colorée séchée à l'air (« prép. à sec ») ou culture urinaire)* s'affiche, il est possible que l'échantillon contienne des bactéries. Les images doivent être revues pour déterminer s'il y a suffisamment de preuves de bactériurie en identifiant des structures de taille uniforme ou si les petites structures sont en forme de chaînes ou de doublets. S'il est impossible de confirmer visuellement les bactéries sur les images, envisagez des étapes de confirmation supplémentaires, selon les recommandations. Pour plus d'informations sur l'utilisation du Kit de confirmation de bactéries SediVue ou pour effectuer une préparation à sec, consultez **idexx.com/library**.

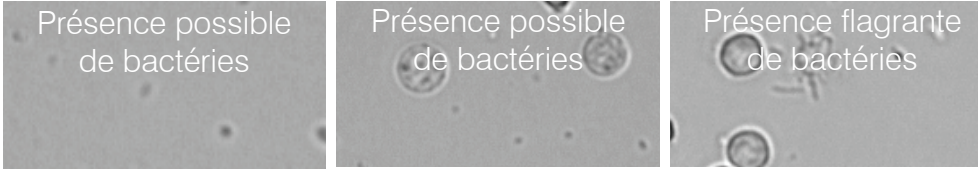

#### Bactéries (*présentes*)

Quand le message *Consider urine culture and sensitivity (Envisager une culture urinaire et la sensibilité)* s'affiche, l'échantillon contient des bactéries. Quand cela se produit, envisagez une culture pour confirmer que les bactéries sont viables et pour fournir des preuves supplémentaires de bactériurie.

© 2021 IDEXX Laboratories, Inc. Tous droits réservés. • 06-0008803-04 \*SediVue Dx, SediVue et IDEXX VetLab sont des marques commerciales ou marques déposées d'IDEXX Laboratories, Inc., ou de ses filiales aux États-Unis et/ou dans d'autres pays.

06-0008803-04

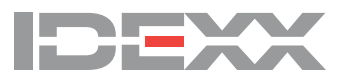